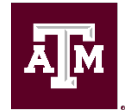

# **How to Access an ID Card**

## **BlueCross and BlueShield of Texas (BCBSTX)**

- 1. Log in or create your Blue Access for Members account at **[bcbstx.com/tamus](https://bcbstx.com/tamus)**.
- 2. From your dashboard, click the image of the ID card on the upper right-hand side
- 3. You can print a paper copy of your ID card, or order one from this page.
- 4. If ordered, a new ID card will be mailed to the address on file within two weeks.

### **65 Plus Medicare Advantage Plan**

- Call BlueCros[s BlueShield at \(855\)-476-4149 to request a new card](https://www.trs.texas.gov/Pages/about_forms.aspx)*OR*
- [Log in via BlueCross BlueShield's website and print a card at](https://www.bcbstx.com/tamus-retiree-medicare)**bcbstx.com/tamus-retireemedicare**.

#### **Express Scripts**

Retirees on [the 65 Plus Medicare Advantage Plan a](https://www.tamus.edu/business/benefits-administration/retirement-programs/orptda-approved-vendors/)nd their spouse will have separate ID Cards. 

- 1. Log into your Express Scripts account on **[express-scripts.com](https://www.express-scripts.com/)**.
- 2. Select the Account tab from the main menu.
- 3. Click Member ID Card.
- 4. Download your card from this screen.

#### **Superior Vision**

- 1. Go to  **superiorvision.com**  and select "Member Log in" in the top right.
- 2. Log in using your username and password.
- 3. From the home page, select Print ID Card from the menu.

#### **Delta Dental**

- 1. Go to **deltadentalins.com[/tamus](https://www.medicare.gov/)**.
- 2. Log in to Delta Dental primary website.
- 3. Click "Get ID Card".
- 4. Select Print ID Card or snap a picture of your digital copy.

#### **Academic Health Plans (AHP)**

You must contact AHP at 877-624-7911 or by followin[g the log-in steps below to request that ID](https://www.tamus.edu/business/benefits-administration/retirement-programs/texaSaver-dcp/)  card(s) be mailed to your address as AHP no longer automatically mails cards to participants. 

You can print a temporary ID card by following the steps below: 

- 1. Go to the Academic Health Plans website: **[tamu.myahpcare.com](https://tamu.myahpcare.com/)**.
- 2. Select "Click Here to get your member information to access your ID Card and BCBS Member Portal"
- 3. Type your UIN and date of birth and click Submit to get your IDs. Save a copy of your ID numbers for the next step.
- 4. Go to the BlueCross BlueShield website: **[bcbstx.com/tamus](https://www.bcbstx.com/tamus/)**.
- 5. Click Log In, then Register Now.
- 6.  Agree to the Terms of Use.
- 7. Use your Group & Member IDs to create a member account.
- 8. Once logged into your BCBS member account, click the ID Card link on the left side of your member homepage.
- 9. Print your ID card to provide to your doctor for your appointment or provide to the pharmacy to fill a prescrip[tion.](https://employees.tamu.edu/benefits/retirement/index.html)